**МКУ «Информационно-методический центр»**

**муниципального образования «город Бугуруслан»**

## **Инструкция по работе в Zoom для участников и докладчиков конференции**

**1**. Для подключения к конференции на платформе **Zoom**, необходимо получить данные следующего содержания:

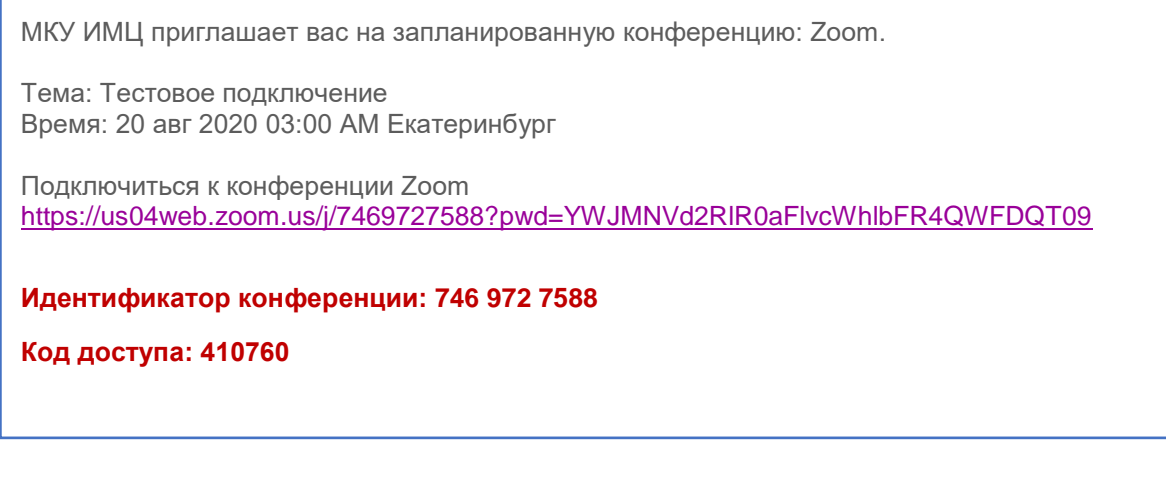

**2.** Далее есть два варианта подключения:

1) По ссылке, указанной в приглашении

 2) Заранее скачать и установить ПО Zoom себе на компьютер/ноутбук или смартфон/планшет

Мы рассмотрим второй вариант.

**3.** После установки ПО Zoom. Запускаем его. И видим вот такое окно

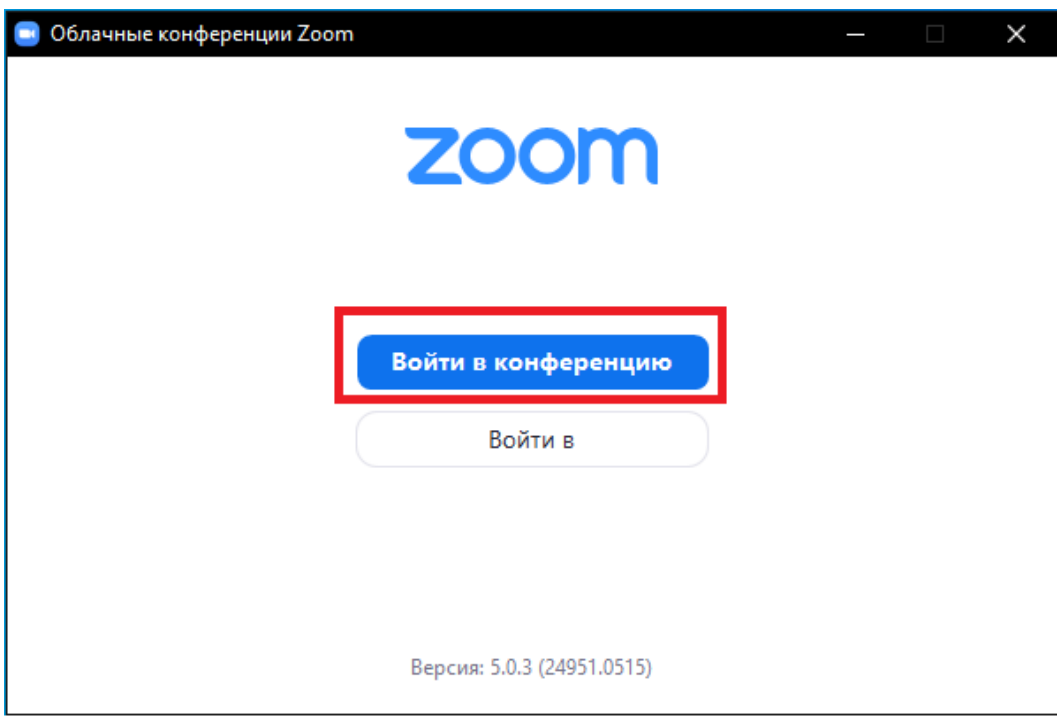

Нажимаем на кнопку «*Войти в конференцию*».

**4.** В верхнем поле указываем Идентификатор из полученного приглашения. Далее указываем своё имя (Желательно указывать наименование территории/района/города/учебного заведения, например, *ИМЦ\_г.Бугуруслан; МБОУ Лиццей №1\_г.Бугуруслан*).

Ставим «*галочку*» в окошке «*Запомнить моё имя для будущих конференций*» и жмём кнопку «*Войти*»

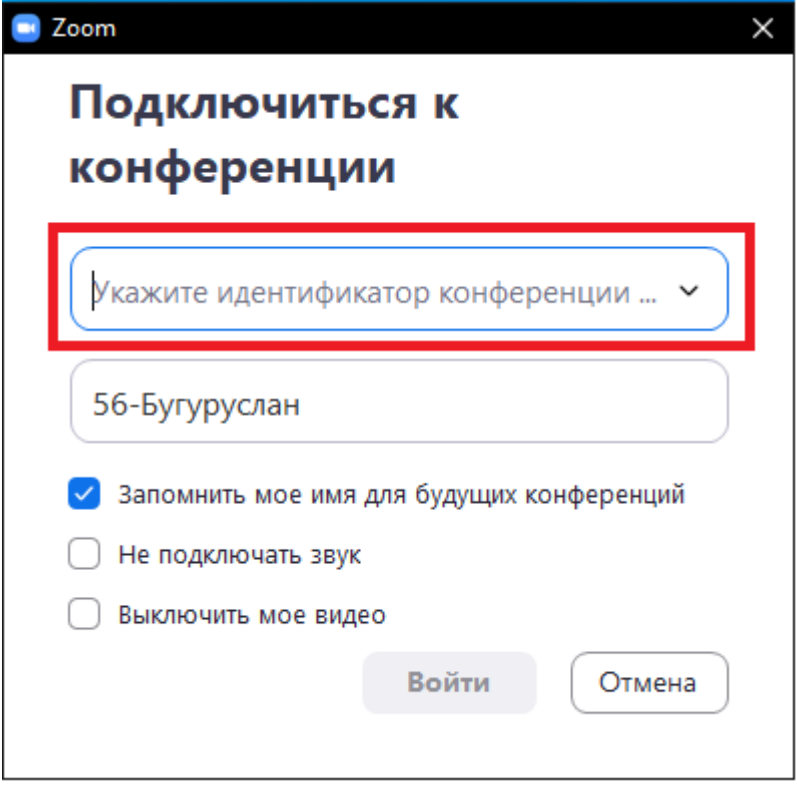

**5.** В следующем окне указываем пароль из приглашения к конференции и жмём кнопку «*Войти в конференцию*»

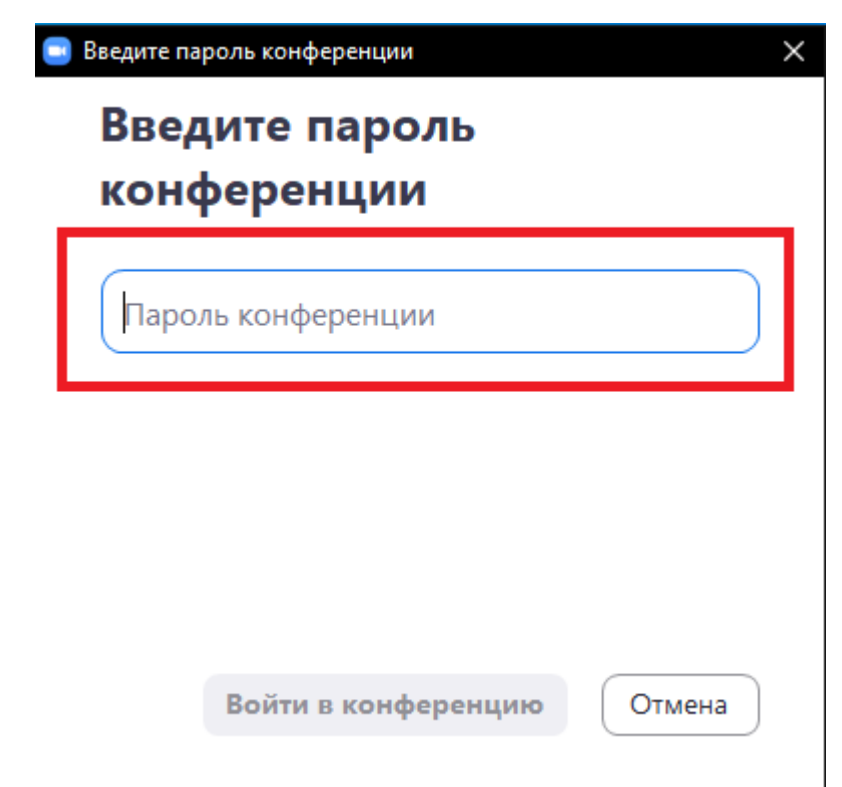

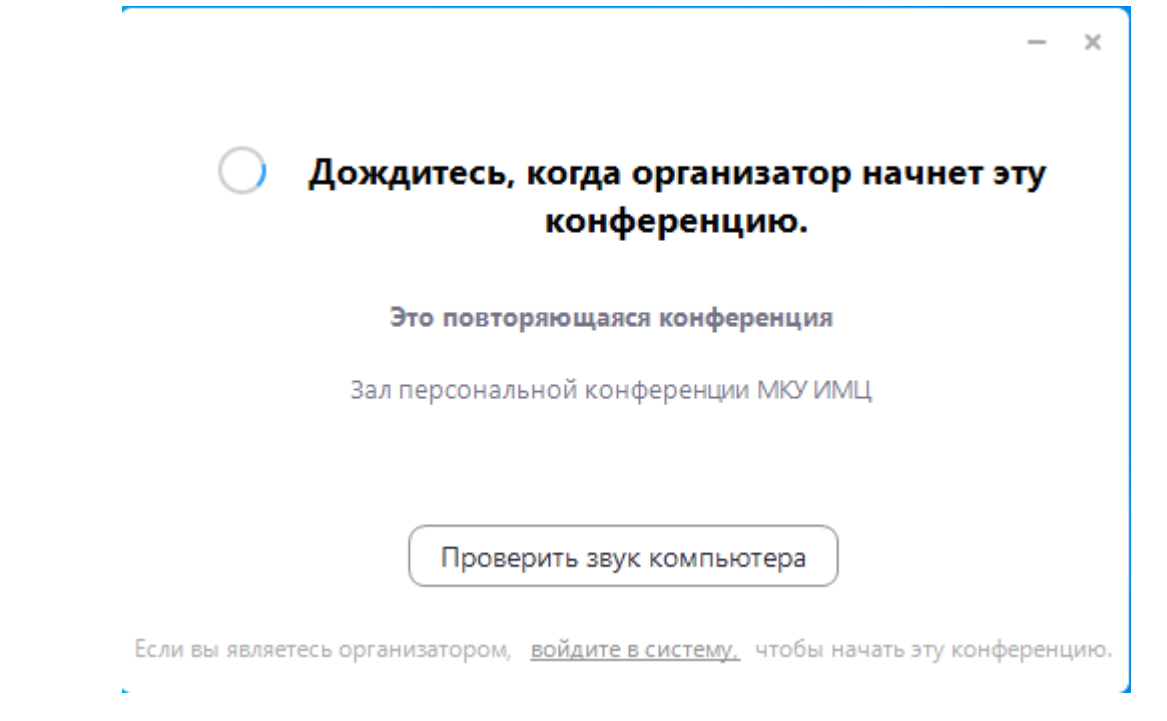

На данном этапе вы можете проверить свои настройки, нажав на кнопку «*Проверить звук компьютера*».

**7.** В окне «*Настройки*» проверяем используемые динамики и микрофон, чтобы до начала конференции ваше оборудование работало исправно. Тут же рекомендуем поставить «галочку» в окошке пункта «Отключить звук моего микрофона при подключении к конференции», чтобы ваши разговоры и посторонние звуки не помешали организатору начать конференцию.

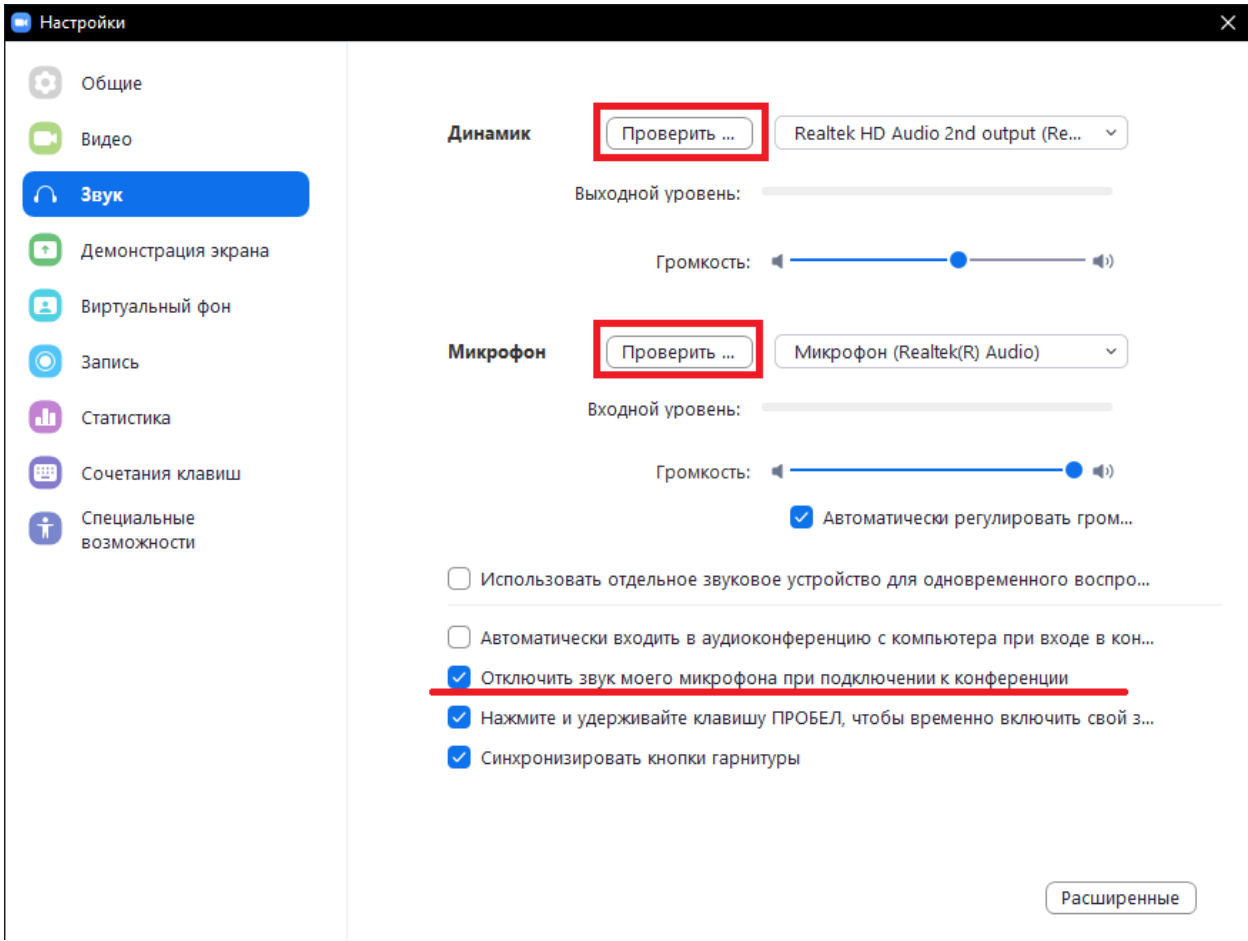

**6.** Если вы подключаетесь заранее, то появится окно следующего содержания.

**8.** Так же рекомендуем проверить настройки «Видео» в соответствующем пункте меню в окне «*Настройки*».

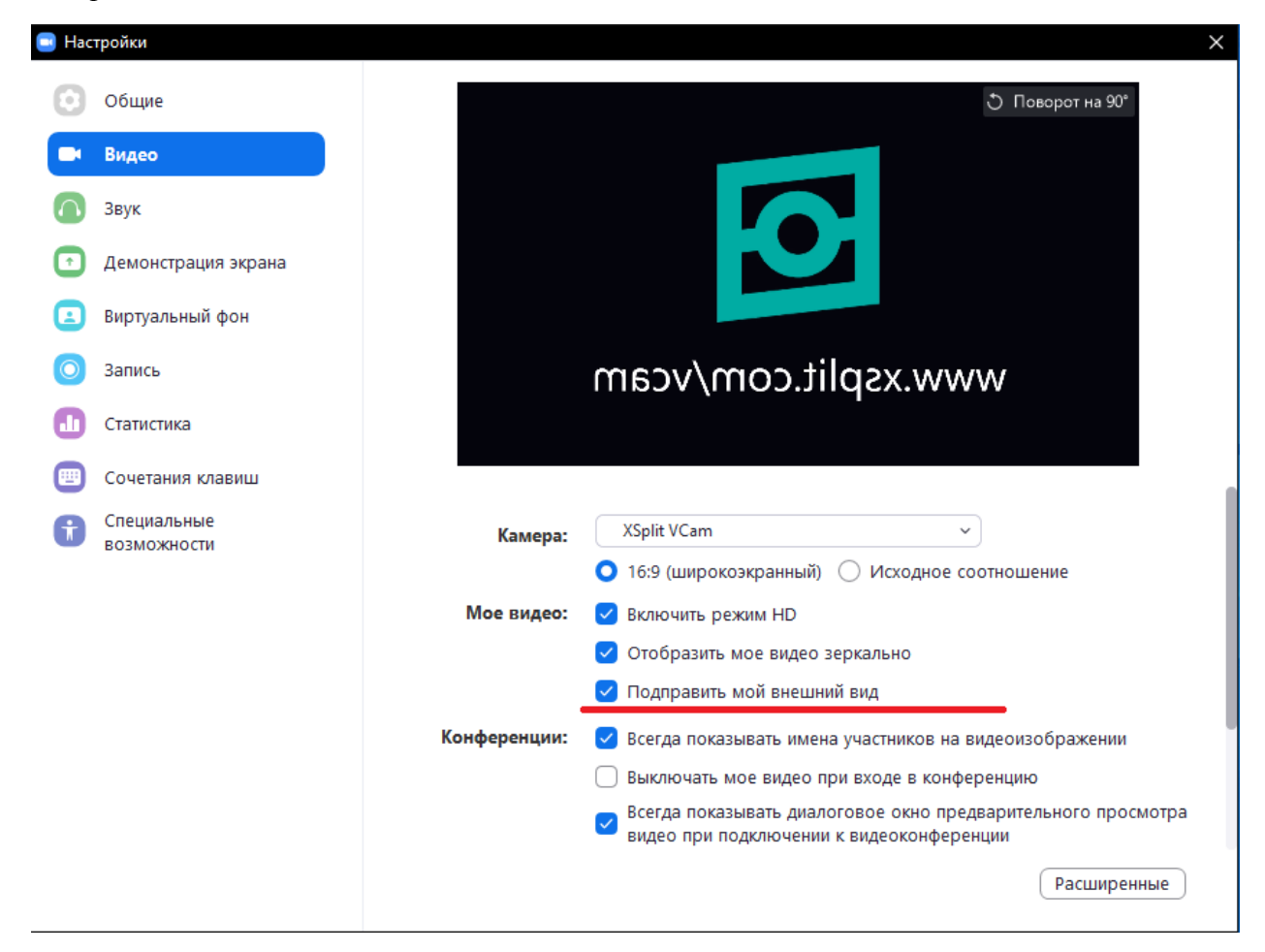

**9.** После того, как организатор начнёт конференцию у вас появится окно «*Предварительный просмотр видео*». Жмём на кнопку «*Подключиться с видео*».

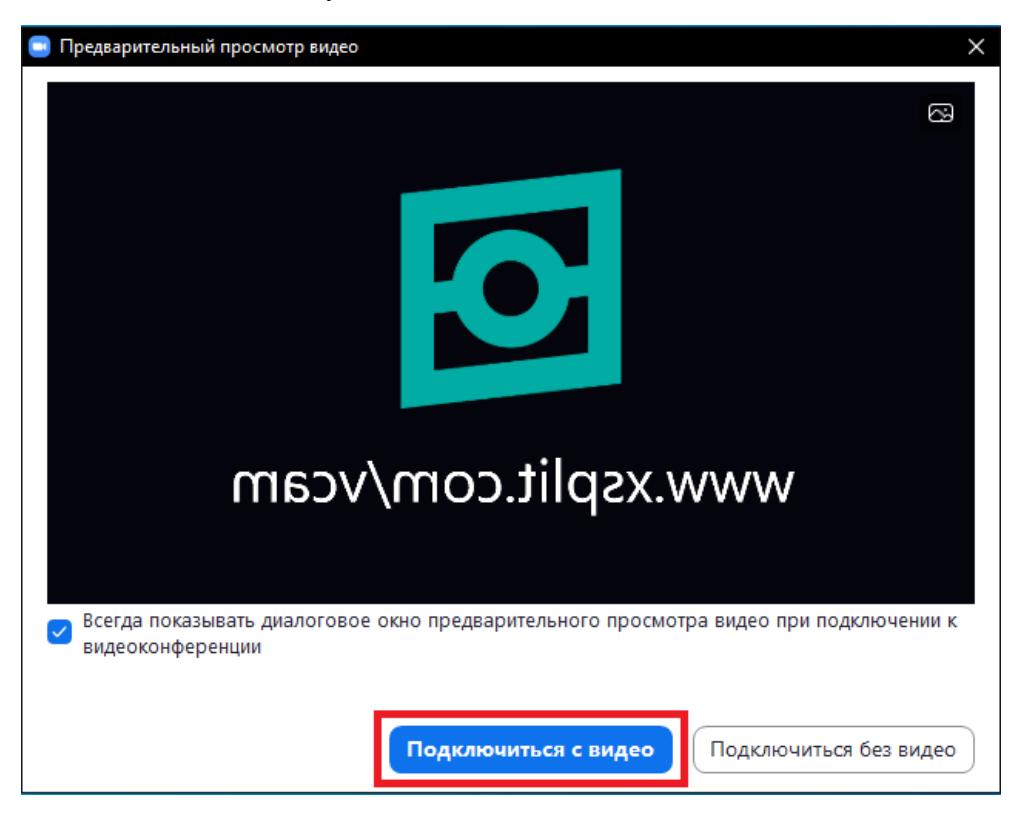

**10.** Далее мы попадаем в так называемый «*Зал ожидания*», где просто ждём, когда организатор «*примет*» наше подключение к конференции. В этом окне так же доступна кнопка «*Проверить звук компьютера*», где можно проверить свои настройки если вы не сделали это ранее.

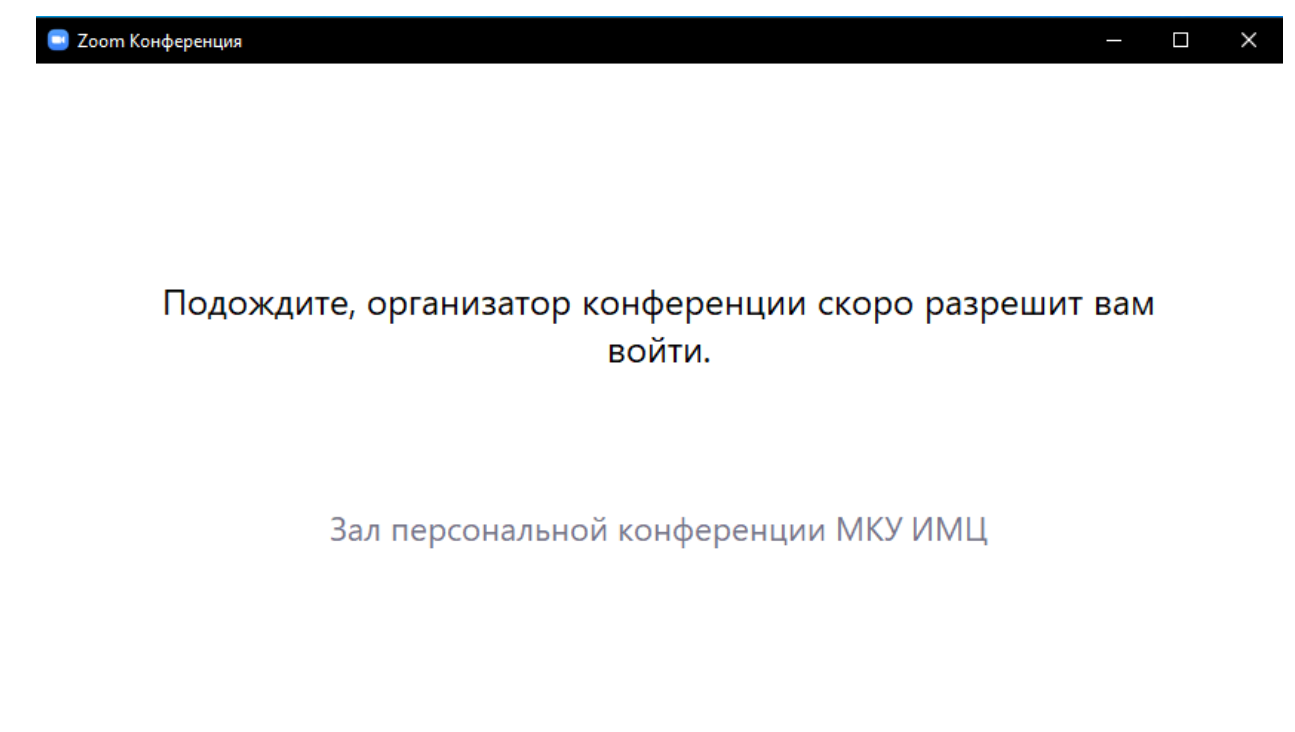

Проверить звук компьютера

**11.** В следующем окне обязательно нажмите на кнопку «*Войти с использованием звука компьютера*».

![](_page_5_Picture_43.jpeg)

**12.** Далее проверьте, чтобы в нижнем меню кнопок конференции ваш **микрофон был отключен, а камера включена.** 

![](_page_6_Picture_1.jpeg)

**13. Микрофон включаете только по просьбе организатора**. Для этого достаточно просто нажать на соответствующий значок в нижнем меню значков конференции.

**14.** Если вы испытываете проблемы с воспроизведением звука конференции или же с микрофоном, то проверьте используемое оборудование следующим образом, справа от значка «*Микрофон*» есть маленькая стрелочка, нажав на которую откроется списочное меню. В этом списке посмотрите какой динамик/микрофон отмечен «*галочкой*», попробуйте сменить оборудование на другое из данного списка.

![](_page_6_Picture_4.jpeg)

**15.** Таким же образом решается проблема и с видеокамерой.

![](_page_7_Picture_1.jpeg)

**16. Если вы являетесь докладчиком конференции и планируете показ презентации,** то для начала дождитесь, когда организатор раздаст соответствующие права. Так же рекомендуем заранее до начала конференции открыть необходимые файлы для демонстрации. **17.** Для показа вашего материала необходимо нажать на кнопку «*Демонстрация экрана*». В появившемся окне выбираем что конкретно планируем демонстрировать. Если планируется показ не только презентации, но и другого рода информации (сайты/фильмы и т.п.), тогда выбираем самое первое «*окно*» с названием «*Экран*». В этом режиме демонстрации участники видят полностью все ваши действия на вашем компьютере/ноутбуке или смартфоне/планшете. Если планируется только показ презентации, тогда в главном окне выбираем «*окно*» с нужной презентацией (при условии, что она у вас уже была открыта заранее). **Если планируется показ фильма или любого звукосодержащего материала не забываем поставить «***галочку***» в окошке «***Совместное использование звука компьютера***» в главном окне демонстрации экрана.**

После выбора нужного режима показа, жмём на кнопку «*Совместное использование*».

![](_page_8_Picture_2.jpeg)

![](_page_8_Picture_142.jpeg)

**18.** После начала демонстрации экрана меню конференции «*переместится*» вверх вашего экрана. Обратите внимание, что меню во время демонстрации сворачивается и для его «*активации*» необходимо навести курсор мышки в верхнюю часть вашего экрана.

Если планируете показ более одной презентации или же материал другого формата (сайты/фильмы и т.п.), не завершая демонстрацию своего экрана, жмём на кнопку «*Новая демонстрация*» и попадаем в главное окно «*Демонстрации экрана*». Чтобы завершить демонстрацию жмём на кнопку «*Остановить демонстрацию*».

**Обратите внимание**, что если в главном окне «*Демонстрации экрана*» вы выбрали «*окно*» с вашей презентацией, то даже если у себя вы свернёте эту презентацию и откроете другой файл, все участники продолжат видеть у себя на экране только эту презентацию. Для демонстрации другого материала необходимо нажать на кнопку «*Новая демонстрация*» в меню конференции, либо с самого начала выбирать режим «*Экран*» в главном окне «*демонстрация экрана*».

![](_page_8_Picture_143.jpeg)

**19.** Ещё одна полезная функция в конференции Zoom, это «*Групповой чат Zoom*». Чат позволяет не только вести переписку между участниками и даёт возможность задать вопрос организатору, но и поделиться материалами выступлений докладчиков.

Для того чтобы отправить ваш материал участникам конференции необходимо в меню конференции нажать на значок «*Чат*» и в окне чата выбрать кому (всем или конкретному участнику) будет адресован отправляемый вами материал и жать на кнопку «*Файл*», далее в списке выбрать «*Ваш компьютер*», если загрузка будет осуществлена с вашего компьютера/ноутбука или смартфона/планшета, либо из доступных из списка облачных хранилищ.

![](_page_9_Picture_2.jpeg)